# **Using Microsoft Excel**

## **Calculations in Excel**

Although calculations are one of the main uses for spreadsheets, Excel can do most of the hard work for you by using a formula. When you enter a formula in to a cell in a spreadsheet, Excel will calculate the answer and display the answer in that cell. There are a few rules to remember when creating a spreadsheet formula.

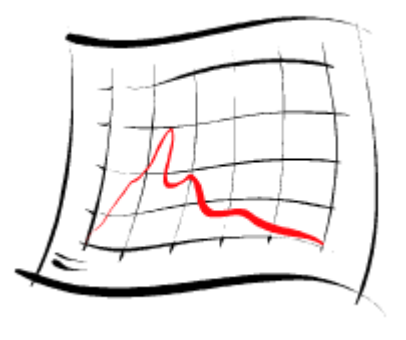

- 1. A formula must always begin with an equal sign (they will also work with  $a + or sign$  but an equal sign is preferred). As soon as you begin a cell with  $a =$  Excel will know that you are creating a formula.
- 2. A formula will follow the order of operations (BIMDAS). Generally if there is more than one part to a formula the calculations will work from left to right but… Any part of the formula in brackets will be calculated first. Indices will be left. Multiplication and division will be next. Addition and subtraction will be calculated last.

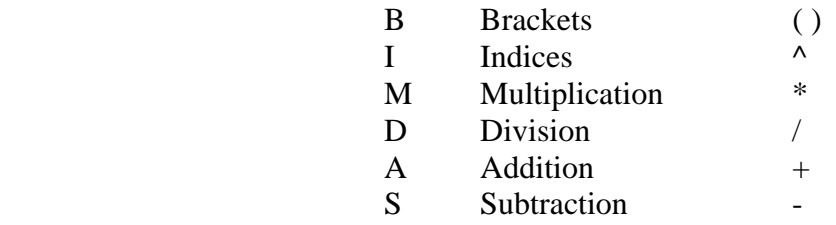

- 3. A formula can refer to other cells in the spreadsheet using cell references.
- 4. If any part of the formula is referring to text, the text must be enclosed in quotation marks " ".
- 5. The cells referred to in a formula can't include the cell the answer will be in. This will cause a circular reference error.

Each of these rules will be illustrated in the exercises that will follow.

## **Exercise 1. Creating a Simple Formula**

- 1) Create a blank workbook.  $\Box$
- 2) Click in cell A1 and enter the following.

3) Press [Enter] to complete the formula. Excel will calculate the result.

#### **Exercise 2. Using Cell Referencing**

- 1) Enter the number 5 in cell B1.
- 2) Enter the number 10 in cell B2.
- 3) Enter the following formula in cell B3.

 $= b1+b2$ 

- 4) Press [Enter] to complete the formula. Excel will calculate the result.
- 5) Change the number in cell B2 and press [Enter]. The result of the formula will be re-calculated (if it doesn't recalculate on its own you can press [F9] to force recalculation).

#### **Exercise 3. Using the Mouse for Cell Referencing**

Creation of a formula can be made easier by using the mouse to create cell references.

- 1) Enter the number 10 in cell C1.
- 2) Enter the number 20 in cell C2.
- 3) Click in cell  $C3$  and type  $a = sign$ .
- 4) Click on cell C1. The reference for that cell will appear in the formula.
- 5) Type  $a + sign$ .
- 6) Click on cell C2. The reference for that cell will appear in the formula.
- 7) Check that the formula reads  $=C1+C2$  and press [Enter].

 $=$  5+5

## **Exercise 4. Editing a Formula**

1) Select cell C3 and press [F2] to edit the formula.

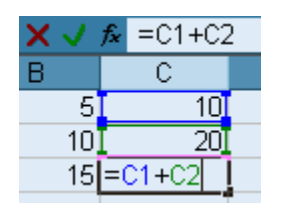

Notice that the cell references in the formula have become coloured. The cells the references refer to have a border around them that is the same colour as the reference. These coloured borders can be moved as an easy way to edit a formula.

- 2) Move your mouse to the edge of the blue border around cell C1.
- 3) Drag the border to move it to cell B1. This will change the cell reference in the formula.
- 4) Press [Esc] to cancel the changes to in the formula.
- 5) Close the workbook without saving the changes.

## **Exercise 5. Use of Brackets**

1) Open the workbook called *Formulas*.

- 2) Click on cell **B11** and enter the current date by pressing **[Ctrl]** [;] and then pressing **[Enter]**.
- 3) Click on cell B12 and enter your date of birth.

We will create a formula in cell **B13** that calculates your age by taking your date of birth away from the current date.

4) Click in cell B13 and enter the following formula.

*=B11-B12* 

The result of the formula will show your age just as it should. Unfortunately, it's showing you your age in days instead of in years. We can correct this by dividing the result by the number of days in a year.

5) Edit the formula so that it looks like the one below and press [Enter].

### *=B11-B12/365*

This still won't give you the correct answer because Excel will calculate division before it will calculate subtraction (remember the order of operations). We need to tell Excel to calculate the subtraction first and *then* divide the result by 365. This is where the brackets come in.

6) Edit the formula again to look like the one below and press [Enter].

### *=(B11-B12)/365*

That's more like it. The brackets tell Excel to calculate that part of the formula first.

## **Functions**

Functions are a special kind of formula that can simplify complex calculations. The following exercises will demonstrate the use of functions.

#### **Exercise 6. Adding Several Numbers Together**

- 1) Make sure the Formulas workbook is still open.
- 2) Click in cell B9.
- 3) Begin your formula with  $a = sign$  and then click on cell **B2**.
- 4) Type a + sign and click on cell B3.
- 5) Complete the formula so that it looks like the one below.

### $= B2 + B3 + B4 + B5 + B6 + B7 + B8$

You will get the correct answer, but it's a long formula. Adding together 50 or 100 cells like this would be a tedious process.

Functions can be used to take the hard work out of many types of calculations in Excel. Functions all follow the same format. I.e. = sign, name of the function, information to be calculated in brackets.

### =NameOfFunction(information to be calculated)

There are hundreds of functions built in to Excel and custom functions can be created. The most commonly used function is the Sum function.

#### **Exercise 7. Sum Function**

- 1) Click in cell C9.
- 2) Type  $=sum(C2:C8)$  and press **[Enter].**
- 3) Select cells C2 to C8.

This will tell Excel to add up the sum of all the cells from C2 to C8.

- 4) Click in cell D9.
- 5) Type  $=sum($
- 6) Select cells D2 to D8.
- 7) You can type the right bracket, but if you don't Excel will put it in for you. Press [Enter] to complete the function. It should look like the one below.

*=SUM(D2:D8)*

Note: If you want to add together more than one group of cells, you can separate each cel range with a comma.

E.g. *=SUM(C2:C8,E2:E8,G2:G8)* This would add cells C2 to C8 and E2 to E8 and G2 to G8

# **Exercise 8. Using the AutoSum Tool**

Since the Sum function is used so often, a special tool has been provided to make it easy to use.

- 1) Click in cell E9.
- 2) Click the AutoSum icon on the toolbar.  $\Sigma$

Excel will create a Sum function referring to the cells above. Excel will assume the cells above are the ones to be added together. These cells will remain selected in case you would rather select a different group of cells. If there are numbers in the cells above, the cells to the left will be used. Otherwise the nearest group of cells will be selected.

3) Press [Enter] to confirm that the correct cells are selected and complete the function.

The function should look like the one below.

*=SUM(E2:E8)*

You can also use the AutoSum tool by selecting the cells to be added first.

- 4) Select cells F2 to F8.
- 5) Click the AutoSum icon.  $\Sigma$  -

A Sum function will be automatically created based on the cells you selected. The AutoSum icon can also be used to create other common functions such as Average and Count.

- 6) Click in cell G9.
- 7) Click the arrow next to the AutoSum icon.

A list of common functions will be displayed.

8) Click on Average.

An Average function will be created in the selected cell. Notice that it is written the same as a Sum function.

9) Check that the function reads *=AVERAGE(G2:G8)* and press [Enter] to complete the function. 10) Save the changes to the workbook and then close it.

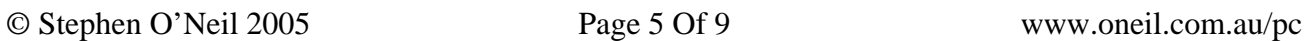

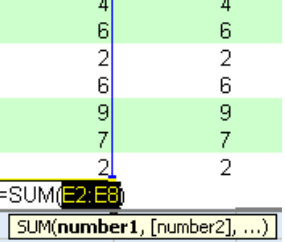

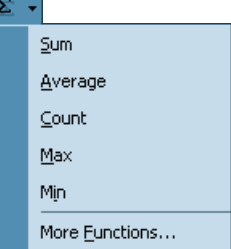

Year Total 58

**+**

### **Exercise 9. Using Functions in a Table**

- 1) Open the Grades workbook (This was created in the Getting Started exercises).
- 2) Click in cell F6.
- 3) Click the AutoSum icon.  $\Sigma$  -
- 4) Make sure cells B6 to E6 are selected and press [Enter] to complete the function.

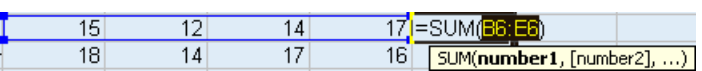

5) Use the fill handle to copy the function down through to cell F16.

When a formula is copied to other cells, the cell references should change for each cell.

- 6) Click in cell B15.
- 7) Click the arrow next to the AutoSum icon and click on Average.  $\Sigma$
- 8) Make sure cells B6 to E6 are selected and press [Enter] to complete the function.
- 9) Use the fill handle to copy the formula across to cell F15.
- 10) Click in cell B16.
- 11) Click the arrow next to the **AutoSum** icon and click on **Max.**  $\ge$   $\sim$

Notice that the function has selected all of the cells above including the average cell which we don't want selected.

- 12) While these cells are still highlighted, select cells B6 to B14 and press [Enter]. The formula in cell B16 should be *=MAX(B6:B14)*.
- 13) Use the fill handle to copy the formula across to cell F16.
- 14) Try completing the Lowest mark cells yourself by using the Min function.
- 15) Use a count function in cell B18 to show the number of students.

The completed table should look like the one below.

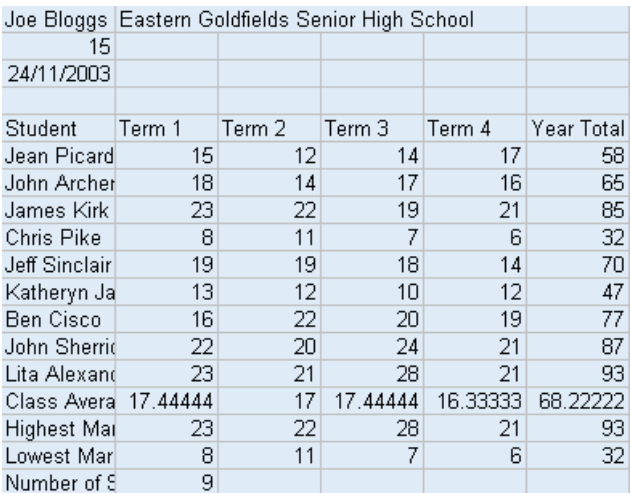

## **Exercise 10. Using an If Function**

If functions can be useful if you want an excel formula to select from 2 different answers based on criteria you specify. In our grades example, we can use an If function to say a student has passed if their mark was over 50 and fail if their mark wasn't over 50. If functions have 3 sections with a comma between each section as shown below.

=If(condition to test, answer if condition is true, answer if condition is false)

- 1) Click in cell G5 and enter the heading *Pass/Fail*.
- 2) Enter the following If function.

=If(F6>=50,"Pass","Fail")

The first part of the formula checks to see if the number in cell F6 is greater than 50 or equal to 50. The = sign is important. If it was left out then someone who scored exactly 50 wouldn't be included. The second section says that if this test condition is true, the text *Pass* will be displayed for the answer. Note that where text is used in a formula, it must be enclosed in quotation marks. The third section specifies the answer (*Fail*) if the test condition is not true.

3) When the If function has been entered, use the fill handle to copy the formula down to cell G14. There should be 7 passes and 2 fails.

## **Absolute Cell Referencing**

In the previous exercise, you copied formulas to different cells. As the formulas were copied, the cells referred to in each formula changed to suit the new location. This is because formulas normally use *relative* referencing.

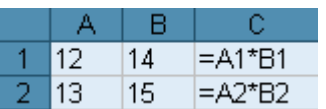

In the example above, the formula in C1 multiplies A1 by B1. When the formula is copied downward, it changes to multiplying A2 by B2. This is because Excel is not keeping track of exact cell references. It is only seeing the cells in the formula are the two cells to the left. When the formula is copied down, it is still copying the two cells to the left.

Relative references are fine for most formulas but sometimes there are situations where you want a formula to refer to a specific cell even when you copy the formula to another location. In these situations you need to use *absolute* references.

- 1) Open the Fqto was workbook.
- 2) Click in cell **I**2 and enter 30%.
- 3) Click in cell H2 and enter *=G2\*I2*.

You should get the correct answer for this cell.

4) Use the fill handle to copy this formula down to cell H8.

All of these cells will be filled with 0s. When the formula is copied down, it will still be referring to the cell to the right of the formula and all of the cells the formula has been copied to have nothing to the right. We will need to edit the original formula to make sure that it keeps on referring to cell I2, even when the formula is copied to other locations.

- 5) Click in cell H2 and press F2 to edit the formula.
- 6) Click on the part of the formula that refers to **I**2.
- 7) Press [F4].

Dollar signs will appear in the cell reference (\$**I**\$2). These dollar signs mean that the formula will still refer to column **I** and row 2 even when it is copied to another location. You can type the dollar signs yourself but the F4 shortcut will cycle between the different kinds of references.

- I2 Relative reference row and column references will both change.
- \$I2 Mixed reference Column reference stays constant, row reference will change.
- I\$2 Mixed reference Row reference stays constant, column reference will change.
- \$I\$2 Absolute reference Row and column reference will both stay constant if the formula is copied to another location.
	- 8) Make sure the formula in H2 reads *=G2\*\$I\$2* and press [Enter].
	- 9) Use the fill handle to copy the formula down to cell H8. Each formula should now be still correctly referring to cell **I**2. Save and close the workbook.

K.

 $0|F$  $35|D$  $50C$  $65B$  $80 \text{ A}$ 

## **Lookup Functions**

Lookup functions are a bit like an IF function. They allow you to create a formula that will choose from several different answers based on information in a table. We will use a vertical lookup function to create a formula which checks a student's mark and shows what their grade will be.

### **Exercise 11. Vertical Lookup**

1) Open the Grades workbook if it is not already open.

The first thing we will need to do is create the table that will contain the grade cut-off points.

- 2) Click in cell **K6** and enter a zero.
- 3) Complete the information in cells K6 to L10 as shown to the right.
- 4) Click in cell H5 and enter the text *Grade*.
- 5) Click in cell H6. This is where we want the first grade to go.

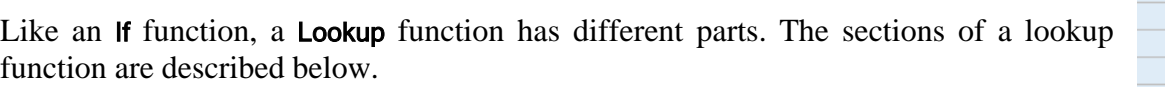

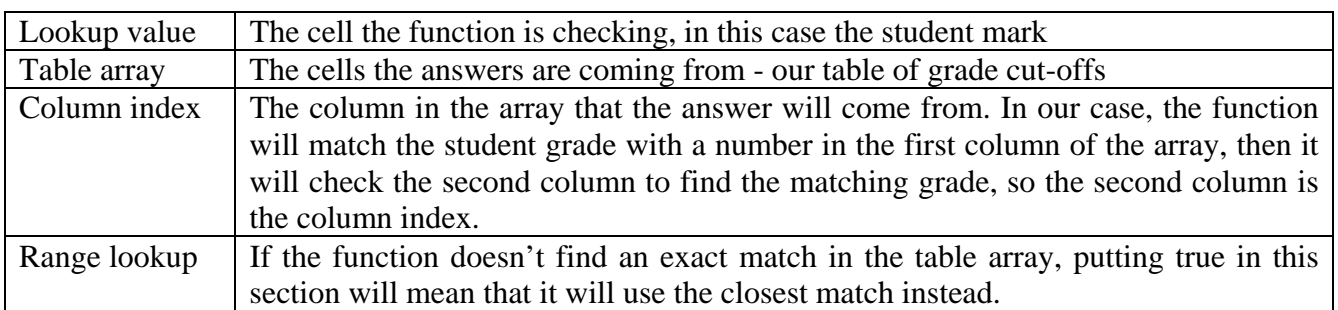

- 6) Enter the following formula. *=VLOOKUP(*
- 7) Click on cell F6 (the cell with the first student's mark).
- 8) Type a comma to end the first section and then select the grades cut-off table (which should be cells K6 to L10.
- 9) Press F4 to make sure this section uses absolute references (*\$K\$6:\$L\$10*). When we copy the function down for the other students we want to make sure it is still correctly referring to the cells with the grade cut-off marks.
- 10) Type another comma and then the number *2*.
- 11) Type another comma and then type *true*.
- 12) Type a closing bracket and then press **[Enter]** to complete the formula. The completed formula should be *=VLOOKUP(F6,\$K\$6:\$L\$10,2,TRUE)*.
- 13) Use the fill handle to copy the function down to cell H14 so that every student has a grade.

If your lookup table goes horizontally instead of vertically then you can use a horizontal lookup function. It works exactly the same except that you type Hlookup instead of Vlookup.

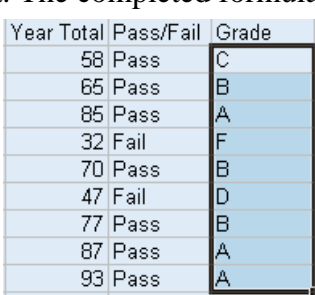

14) Save and close the file.